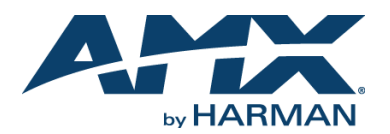

QUICK START GUIDE

## **Overview**

The N3X32 Video over IP Series extends the reach of your Networked AV solution to the WAN for streaming, video to desktop, digital signage, set-top boxes, cloud, or mobile device applications. Fully integrated with existing Networked AV control options, the N3X32 Series delivers the highest quality HD video content at the lowest bandwidth for the most demanding applications. This quick start guide will familiarize you with your new device and step you through initial setup.

#### **N3132 Encoder Front**

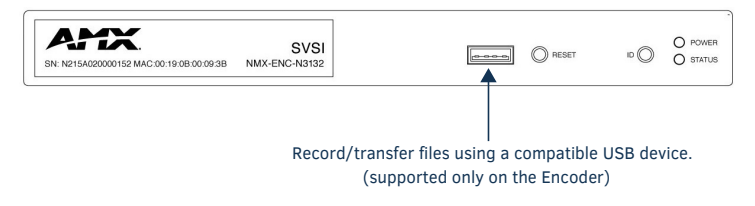

#### **N3132 Encoder Rear**

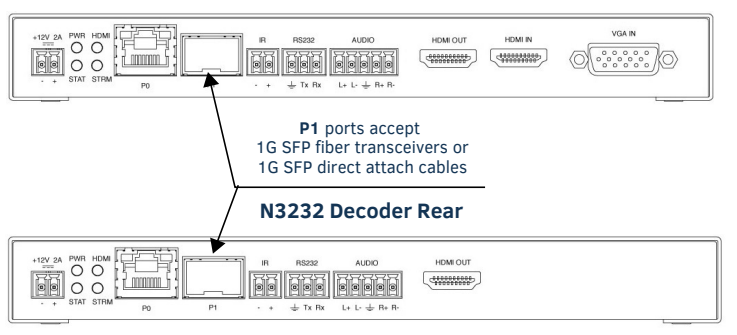

### <span id="page-0-0"></span>**FIG. 1** N3X32 ENCODER AND DECODER CONNECTORS

# **Basic Installation Guidelines**

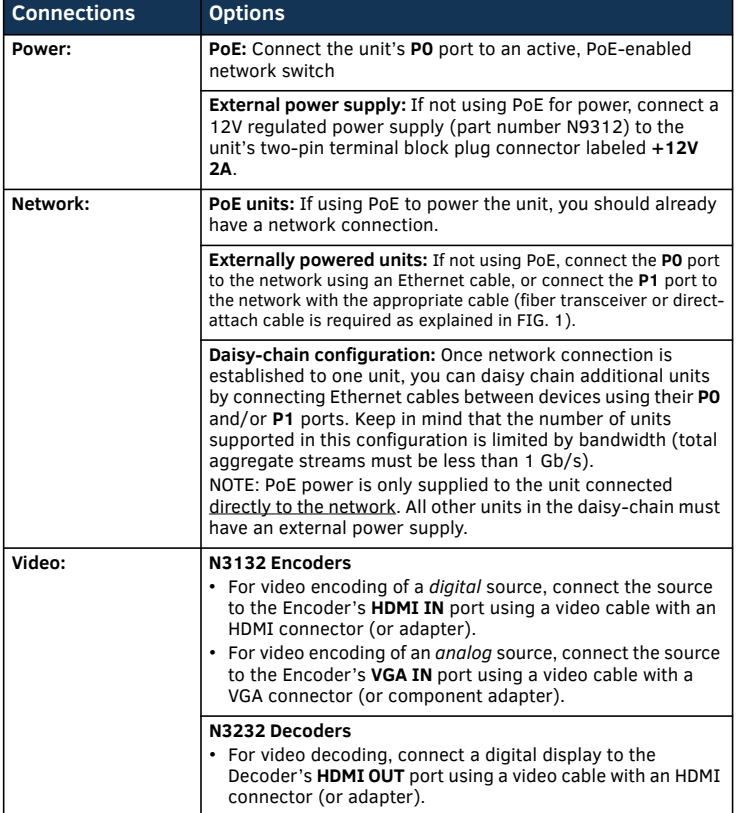

# **Basic Installation Guidelines (Continued)**

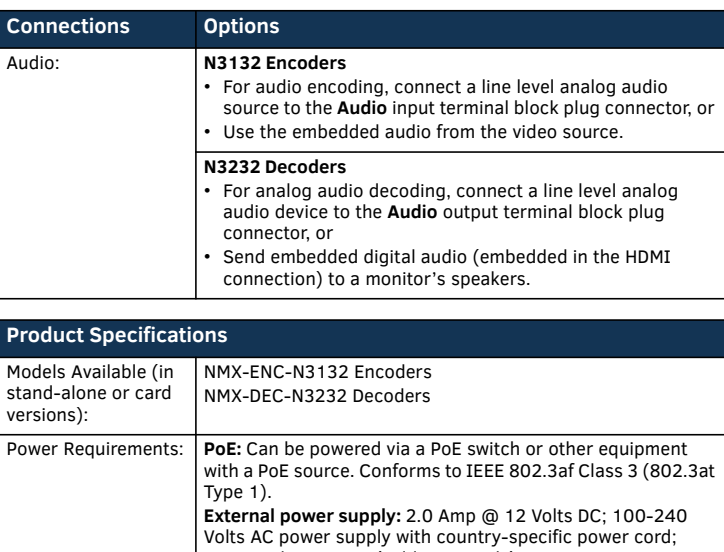

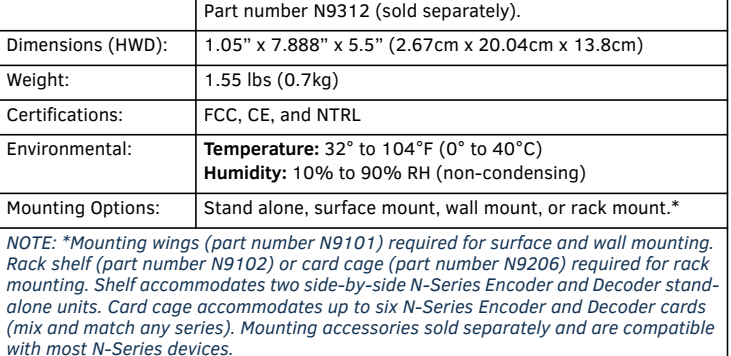

## **Establishing Connection**

Before using your N3X32 unit, it must be configured using the free N-Able device management software. However, you will not be able to configure units until they are in the same subnet as the host computer. N-Series devices are shipped in Auto-IP mode with a default IP address of 169.254.xxx.xxx. The sample steps below show how the required changes (to the host computer's IP settings) are made in a Windows environment. Steps for IP address configuration:

1. From the **Control Panel > Network and Internet** dialog box, select

- **Network and Sharing Center**.
- 2. Select **Change adapter settings**.
- 3. Select the wired interface connected to your AV network.
- 4. Click the **Properties** button.
- 5. Scroll down in the list to the **Internet Protocol Version 4 (TCP/IPv4)** option. Highlight it and click the **Properties** button.
- 6. Enable the **Use the following IP address** option, and enter the static IP address *provided to you by your network administrator*. See [FIG. 2.](#page-1-0)

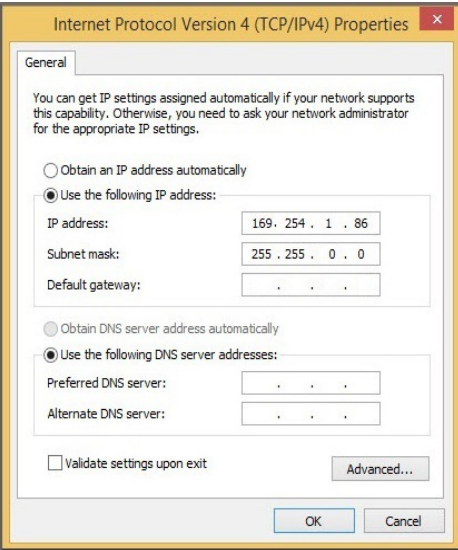

### <span id="page-1-0"></span>**FIG. 2** SETTING A STATIC IP ADDRESS

*NOTE: If the computer does not need Internet access, you can simply enter a unique 169.254.xxx.xxx IP address with a 255.255.0.0 Subnet mask. Please contact your network administrator if you are unsure of how to configure the existing interface. If the computer has a statically-assigned IP address, click on the Advanced button. Then click Add to enter a unique 169.254.xxx.xxx address with a subnet of 255.255.0.0.*

#### **Steps for auto discovering devices on the network:**

1. Use the host computer to download and install the latest version of N-Able:

*PC version - http://www.amx.com/products/N-ABLE-PC.asp Mac version - http://www.amx.com/products/N-ABLE-MAC.asp*

- 2. Attach your N3X32 unit(s) to the layer-3 network switch.
- 3. Disable the wireless adapter on your computer (it must be hard-wired to the switch).
- 4. Connect the host computer to the layer-3 network switch.
- 5. Open the N-Able application.

If all devices do not appear automatically, click the **Auto Discover** button on the **Unit Management** tab. This issues a broadcast command that will discover all units even if they are not in the same IP subnet.

### **Logging in Using N-Able Software**

Once the host IP address is configured properly, you can view all discovered units using N-Able. Access the N3X32 units from the following tabs:

- **Unit Management** tab **Type** field lists **N3000 Encoder/Decoder**.
- **Video Matrix** tab N3X32 units are found on the **N3000** sub-tab of this screen (as shown below).

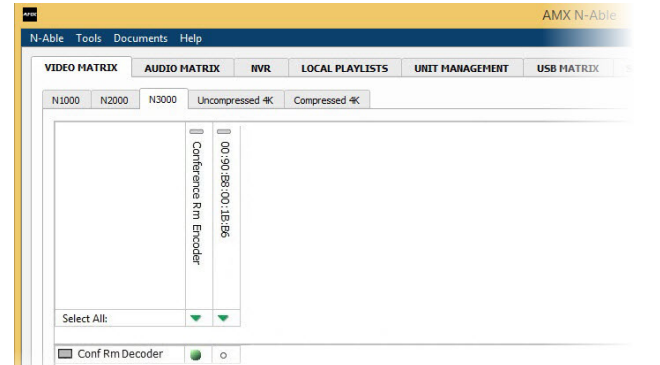

#### **FIG. 3** VIDEO MATRIX

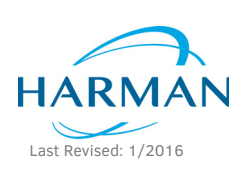

© 2016 Harman. All rights reserved. Modero, AMX, AV FOR AN IT WORLD, HARMAN, and their respective logos are registered trademarks of HARMAN. Oracle, Java and any other company or brand name referenced may be trademarks/registered trademarks of their respective companies. AMX does not assume responsibility for errors or omissions. AMX also reserves the right to alter specifications without prior notice at any time. [The AMX Warranty and Return Policy and related documents can be viewed/downloaded at www.amx.com.](http://www.amx.com/warranty/)

800-3002 REV:A

Double-click the unit's name (in one of the lists mentioned previously) to view its control pages. If prompted, enter **admin** and **password** for the default username and password. Once logged in, you can change the username and password (using the options on the unit's **Settings** page).

*NOTE: If you would like for N-Able to support auto-login to your units, make sure N-Able's Device Auto-login settings match the unit's username and password (by selecting N-Able > Settings from the N-Able tool bar).* 

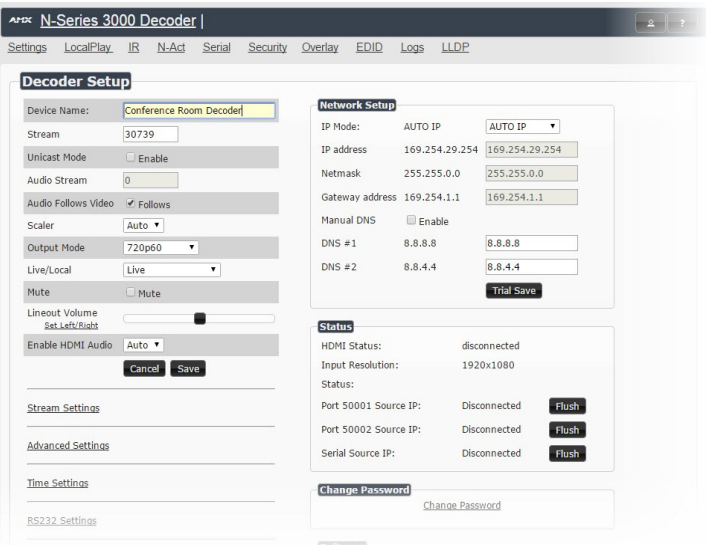

#### **FIG. 4** N3000 SETTINGS PAGE

# **Troubleshooting Guidelines**

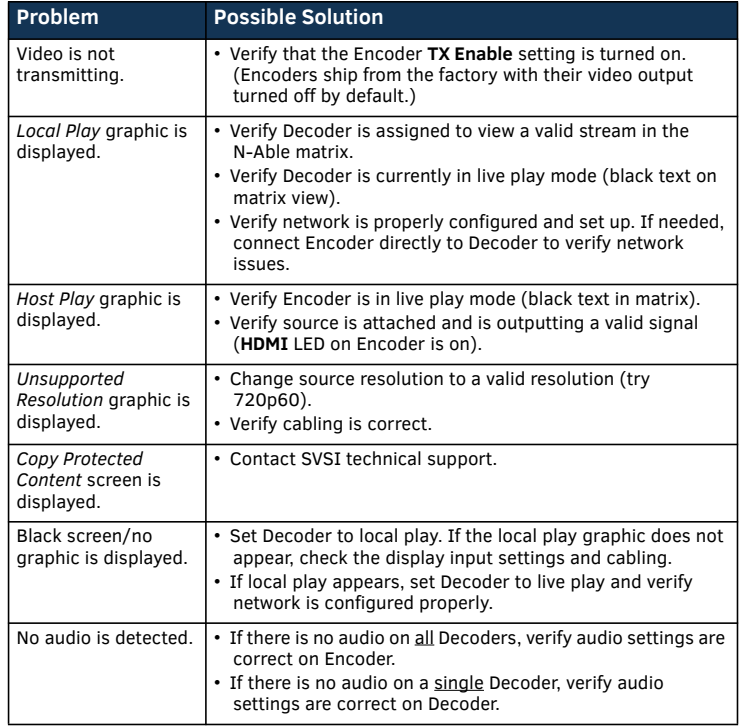

**Contact SVSI technical support at svsisupport@harman.com or 256.461.7143 x9900 for any installation issues.** 

**3000 RESEARCH DRIVE, RICHARDSON, TX 75082 AMX.com | 800.222.0193 | 469.624.8000 | +1.469.624.7400 | fax 469.624.7153 AMX (UK) LTD, AMX by HARMAN - Unit C, Auster Road, Clifton Moor, York, YO30 4GD United Kingdom • +44 1904-343-100 • www.amx.com/eu/**